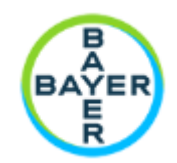

# For questions please contact [support.montblanc@bayer.com.](mailto:support.montblanc@bayer.com)

Please note: All user names in Mont Blanc will consist of First Name.Last Name followed by the standard ending @Bayer.com (i.e., [first.last@bayer.com\)](mailto:first.last@bayer.com). This username is not a valid email address. This username will give you access to the Bayer-developed system.

#### Contents

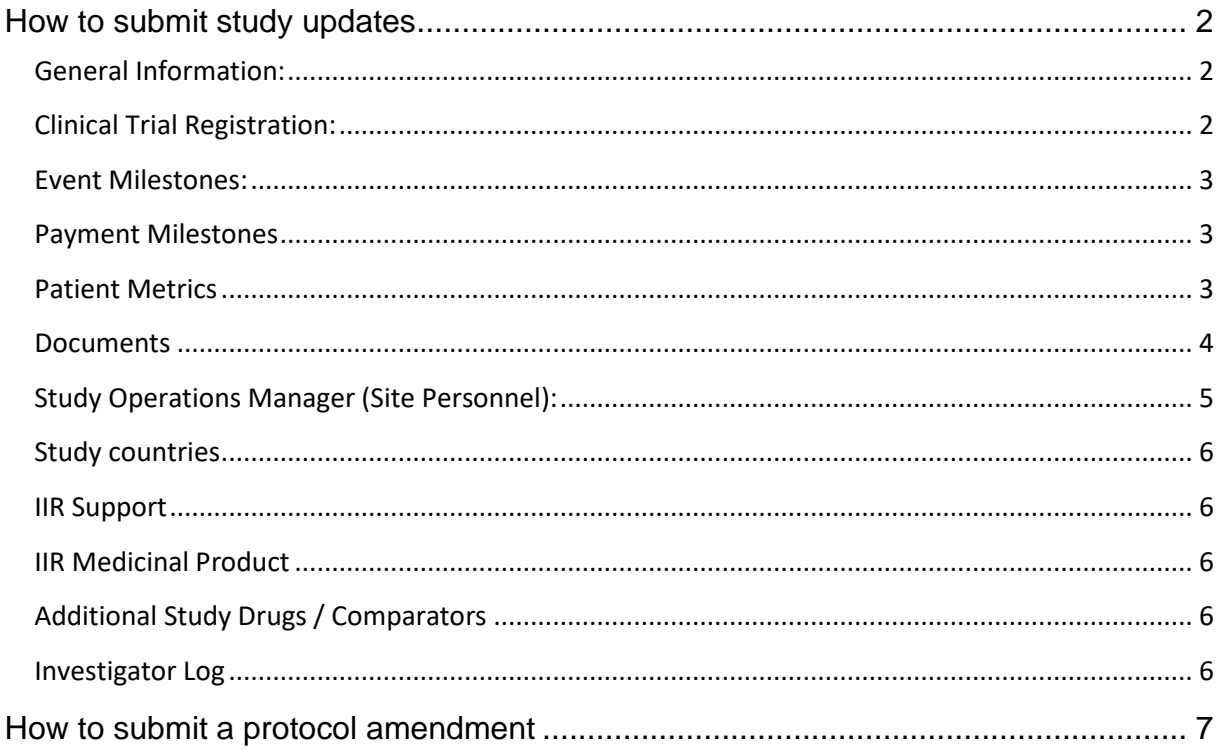

After successful login to **Mont Blanc**, the approved study can be viewed and to provide updates to the study, please go to the section "Study Info".

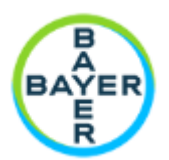

# <span id="page-1-0"></span>**How to submit study updates**

1. Please go to the section "Study Info".

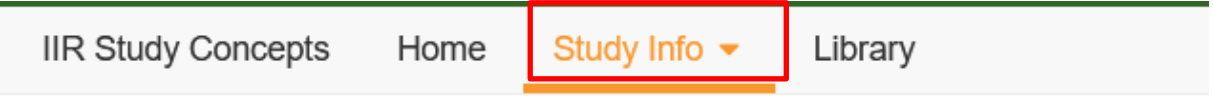

 $Q$ fudion  $\sim$ 

2. Click on the study number hyperlink, this brings you to the study.

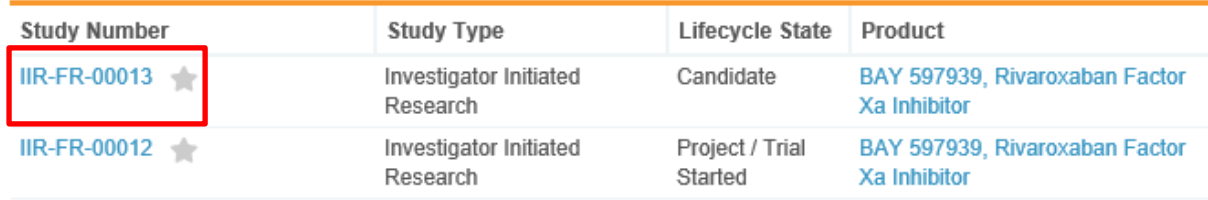

3. You will then find the following sections in Mont Blanc:

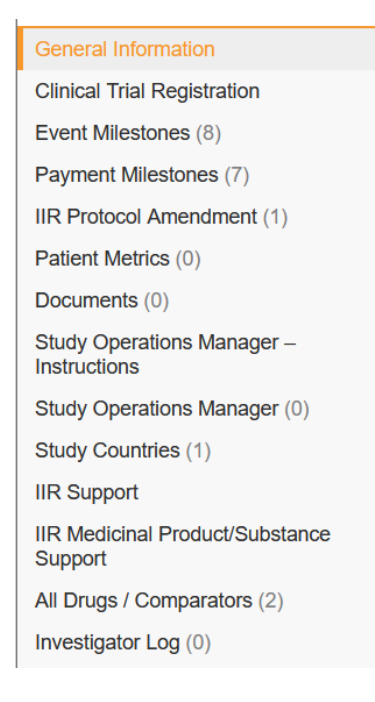

## <span id="page-1-1"></span>**General Information:**

This section shows the information that was entered in the study concept.

## <span id="page-1-2"></span>**Clinical Trial Registration:**

Here you can enter Clinical Trial Registration numbers like: EuDraCT, IND/ IND Exemptions, IRB Number, ClinicalTrials.gov or other country registration number

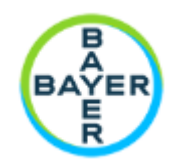

To enter a number, click on the Pencil button

button in the upper right corner, then the information in this section can be entered. After you have entered the number(s), please click on "Save".

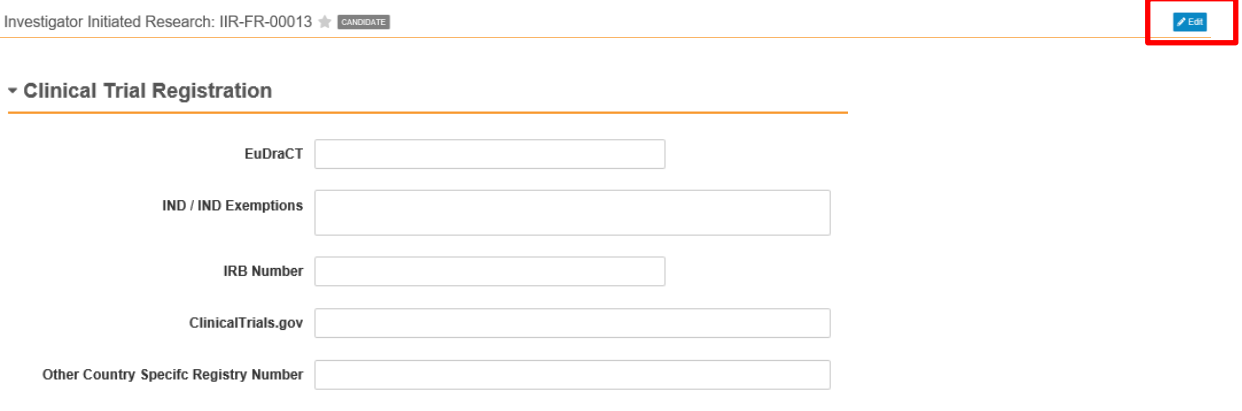

#### <span id="page-2-0"></span>**Event Milestones:**

To update planned or actual dates, please double click in the field that needs updating and select the new date from the calendar function.

Please note: the original finish date will not change after an updated new planned date or actual date has been entered.

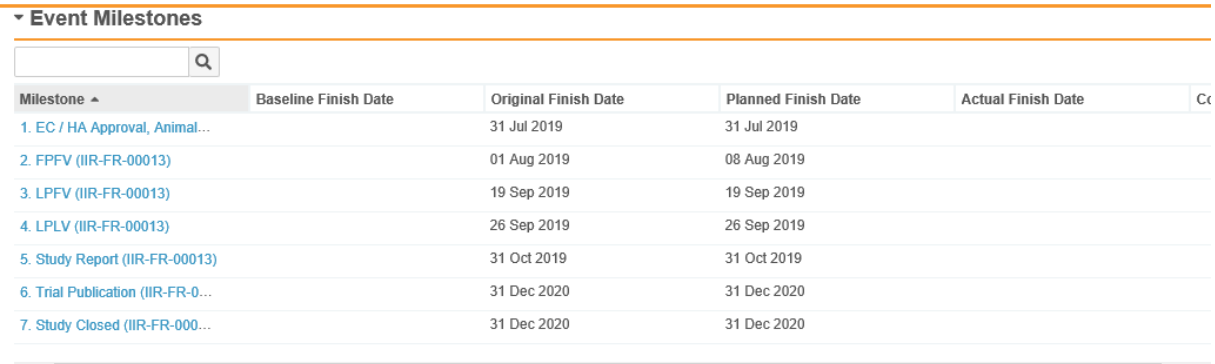

## <span id="page-2-1"></span>**Payment Milestones**

This section is for your information only.

## <span id="page-2-2"></span>**Patient Metrics**

When patients have enrolled, entered, or completed treatment, please update the patient numbers directly in the table, by making a double click in the field.

If you miss a specific metric type (e.g. total entered treatment), please click on the create button and create a new metric type.

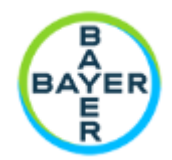

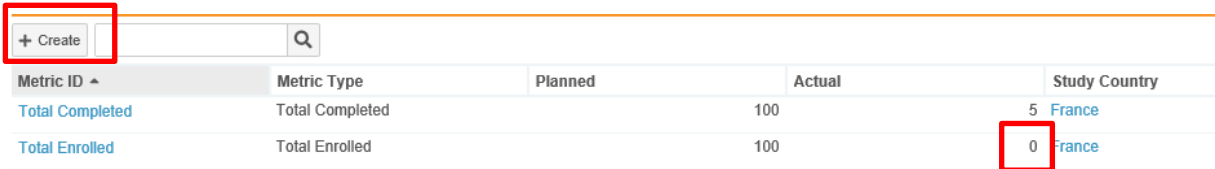

### <span id="page-3-0"></span>**Documents**

In this section, all documents uploaded will appear in Mont Blanc for this study.

1. To upload another one, please click on +Add

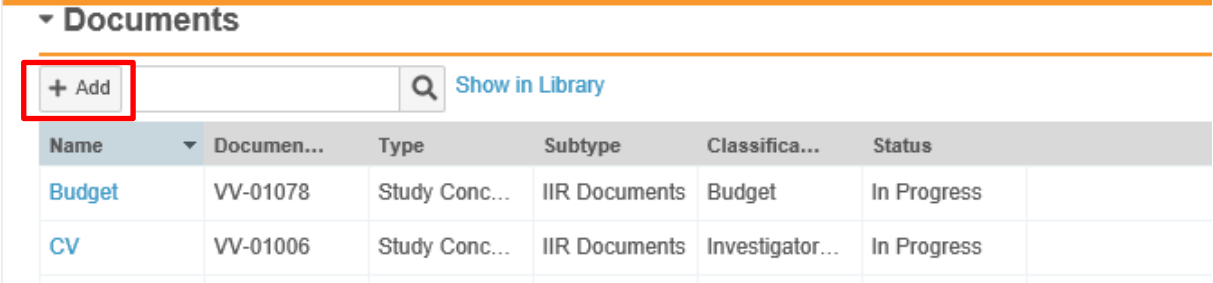

2. Click "Upload"

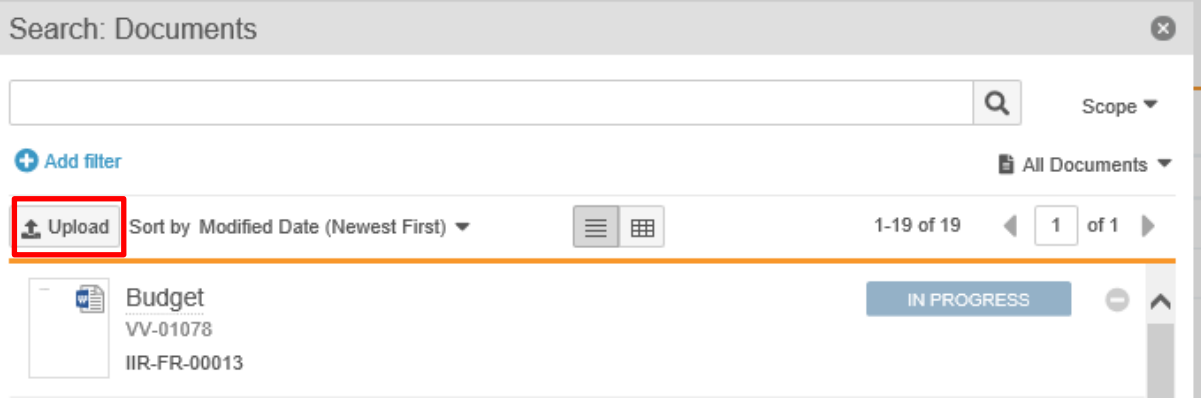

3. Click "Choose" and select a document from your local drive.

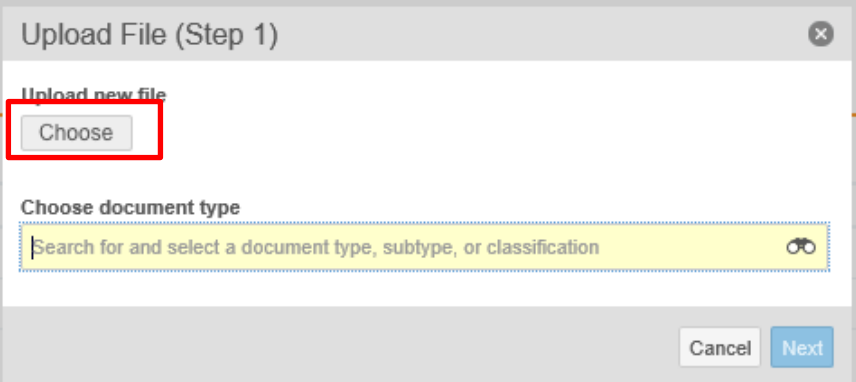

4. Choose a document type, by typing in a specific word like "protocol", then click Next.

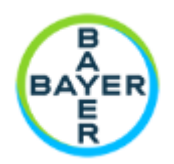

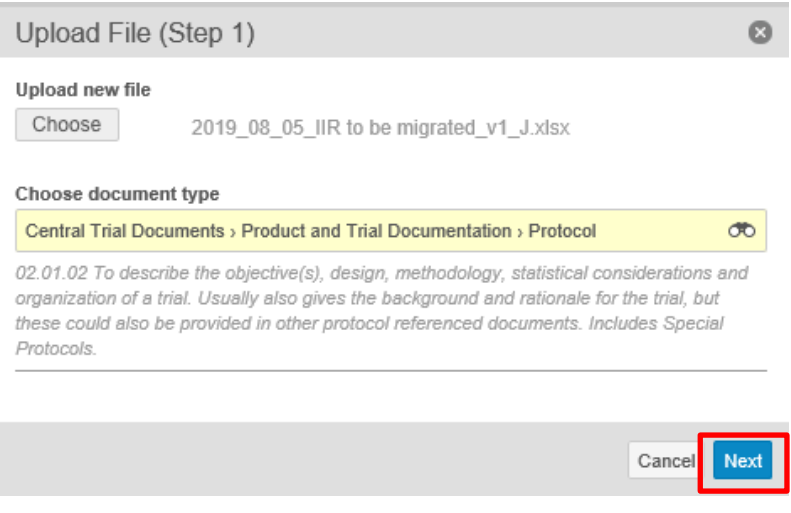

#### 5. And click "Save"

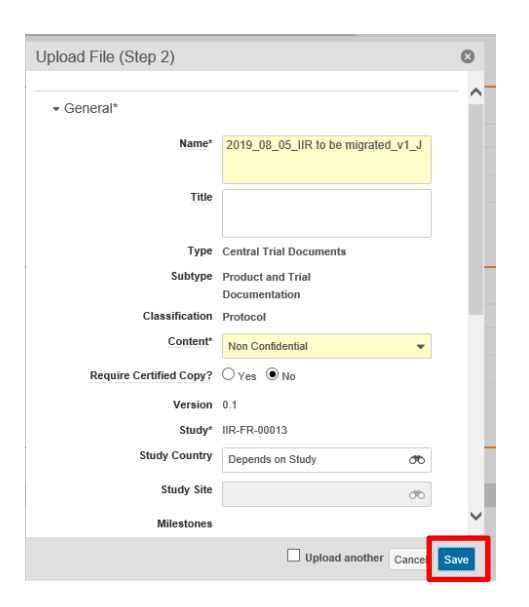

6. Then you can upload another document or click "Close".

## <span id="page-4-0"></span>**Study Operations Manager (Site Personnel):**

In this section, other Site Personnel can be given access to the study. This user first needs to complete the registration template on this portal **[http://iirportal.bayer.com](http://iirportal.bayer.com/)**, then please contact [support.montblanc@bayer.com](mailto:support.montblanc@bayer.com) and we can grant the access.

▼ Study Operations Manager - Instructions

Study Operations Manager - Instructions Adding/ Removing or Replacing Investigator Operations Manager / Site Staff access can be possible only by contacting Support Mont Blanc: support, montblanc@bayer.com

Introduction General Process Tools Contact Us Register

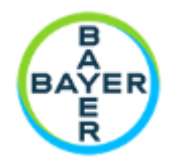

# **IIR Investigator Registration**

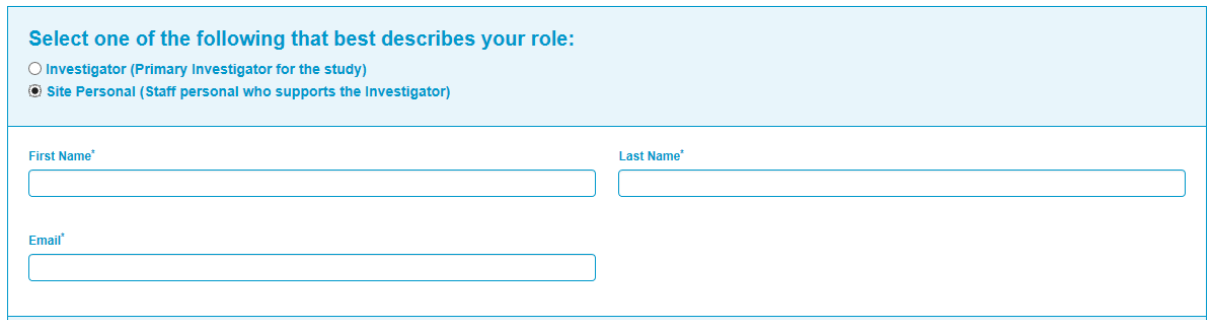

#### <span id="page-5-0"></span>**Study countries**

All participating countries should be added in this section.

Please click on the "Create" button to list another country.

#### ▼ Study Countries

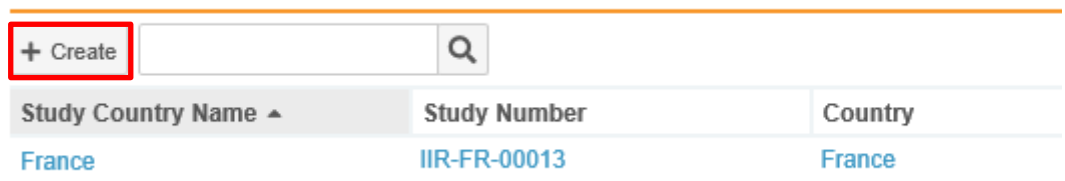

#### <span id="page-5-1"></span>**IIR Support**

This section contains the information from the study concept but can be updated by the Bayer Responsible Person. The section is read only. If you would like to request a change, please contact the Bayer Responsible Person.

#### <span id="page-5-2"></span>**IIR Medicinal Product**

This section contains the information from the study concept but can be updated by the Bayer Responsible Person. The section is read only. If you would like to request a change, please contact the Bayer Responsible Person.

## <span id="page-5-3"></span>**Additional Study Drugs / Comparators**

This section lists all additional study drugs / comparators that are used in the study as mentioned in the General information section. The section is read only. If you would like to request a change, please contact the Bayer Responsible Person.

#### <span id="page-5-4"></span>**Investigator Log**

This section is the place where Bayer documents that an investigator has changed during the lifecycle of the study.

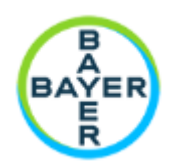

## <span id="page-6-0"></span>**How to submit a protocol amendment**

If you would like to submit an amendment to the protocol, please go to section "IIR Protocol Amendment" and click on the create button:

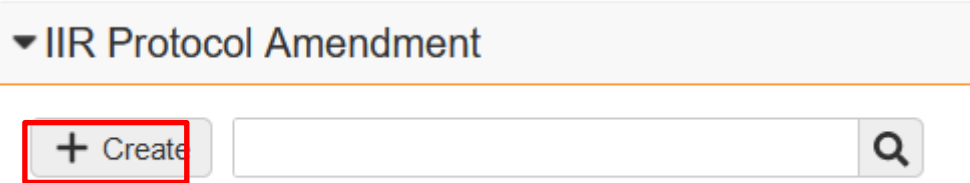

Then select the amendment category (Minor or Major) and click "Save"

- Major amendments include change to inclusion/exclusion criteria, primary endpoint and in study design (including drug dosage/exposure and number of study subjects)
- Minor amendments include e.g. change of contact details

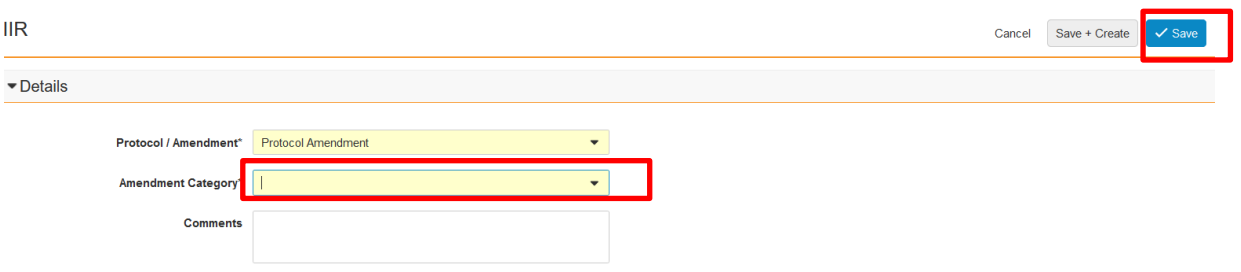

Then you will see another task bar, this is just a reminder not to forget to upload some documents. You can **complete** the task now or later, however, please upload the necessary documents under Attachments.

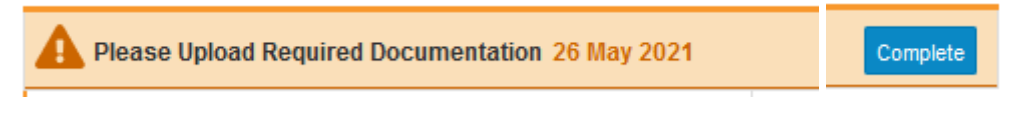

Go to Attachments, click "Upload"

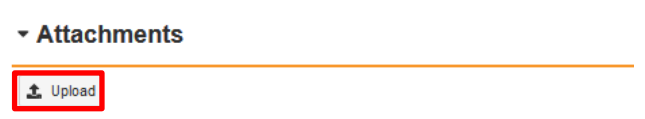

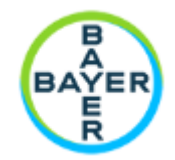

Select documents from your local drive, you can upload more than one document and drag & drop it to "Attachments" section or alternatively click "open"

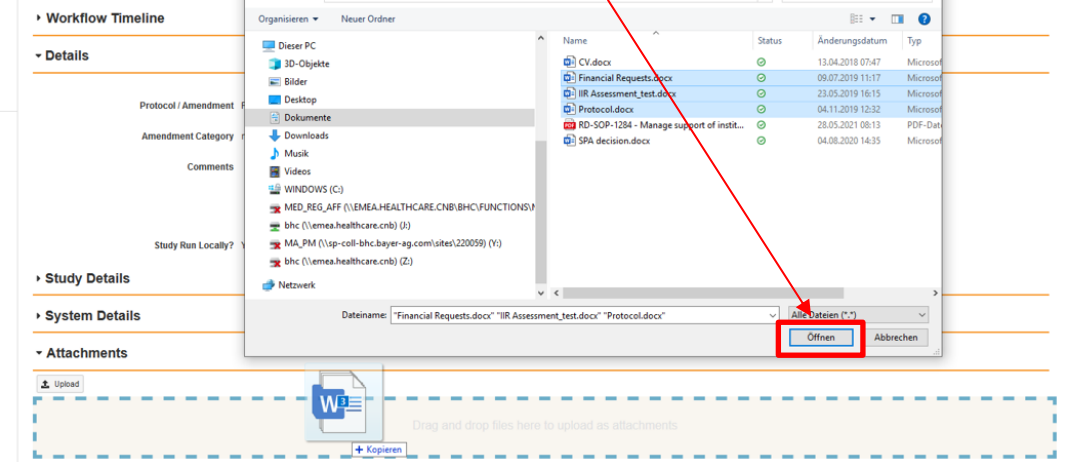

Once the documents are available at the latest then **complete** the task:

## ▼ Attachments

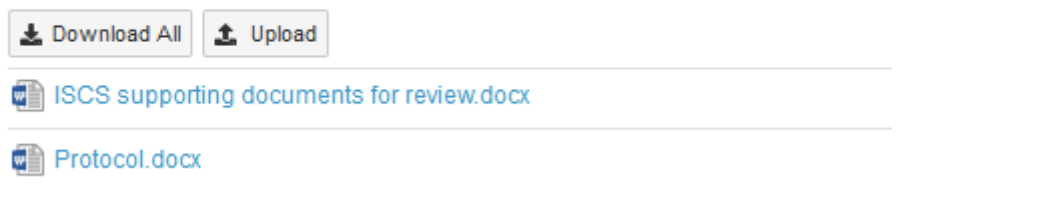

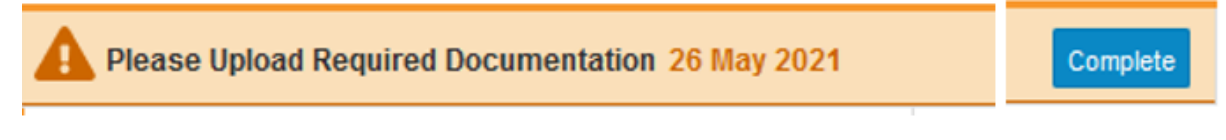

Now an email is sent to the IIR Responsible and will start the review cycle.

For questions, please contact [support.montblanc@bayer.com.](mailto:support.montblanc@bayer.com)